## Faks Kullanım Kılavuzu

Faks gönderebilmek için yetkili kullanıcı olmalısınız. Yetki almak için Bilgi İşlem Daire Başkanlığına başvurunuz. Faks göndermek için aşağıdaki adımları uygulayınız.

1. Faks göndermek için Gmail oturumunuzu kurumsal kullanıcı adı ve şifrenizi kullanarak açınız.

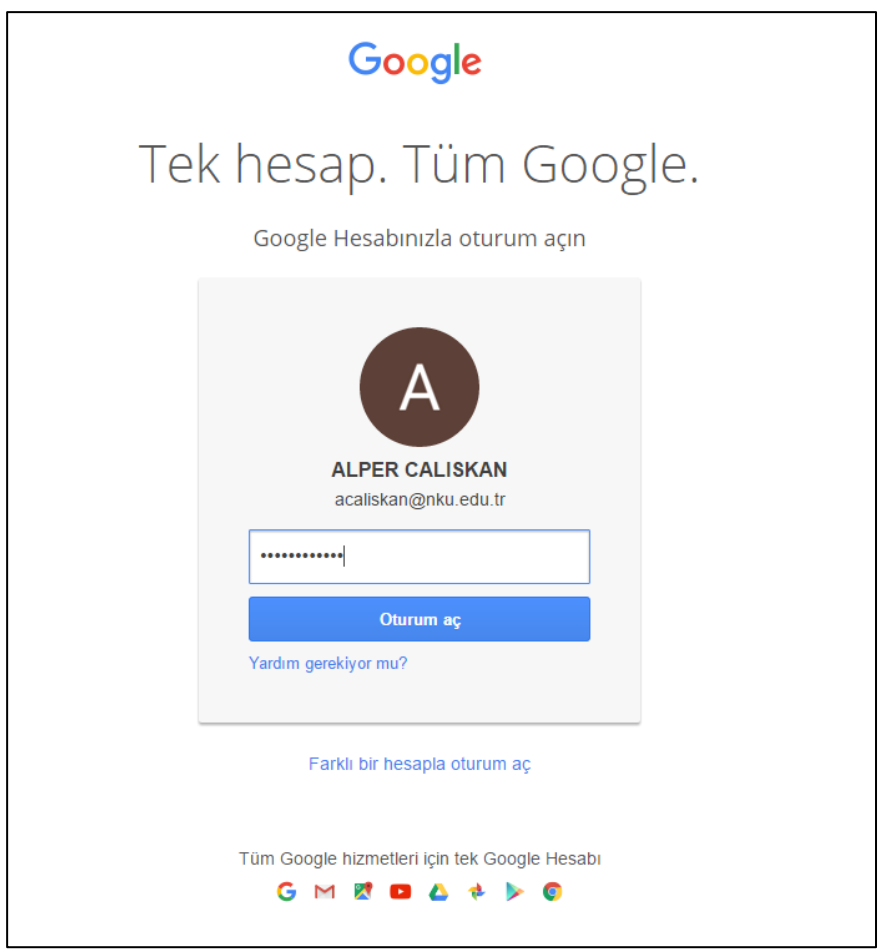

2. Yeni E-posta oluşturmak için "Eposta Yaz" butonuna tıklayın.

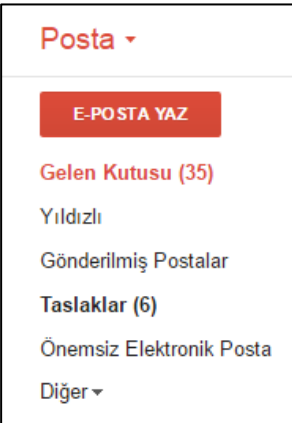

- 3. E-postanın "Alıcı" bölümüne " [fax@nku.edu.tr](mailto:fax@nku.edu.tr)" yazınız.
- 4. E-postanın konu bölümüne "[::faxno]" yazınız.

(fax gönderim ifadesindeki semboller köşeli parentez ve 2 adet iki nokta üst üstedir.)

5. E-postanın mesaj bölümüne faks metnini giriniz veya "Dosya Ekleyin" bağlantısından faks gönderilecek belgeyi ekleyiniz .

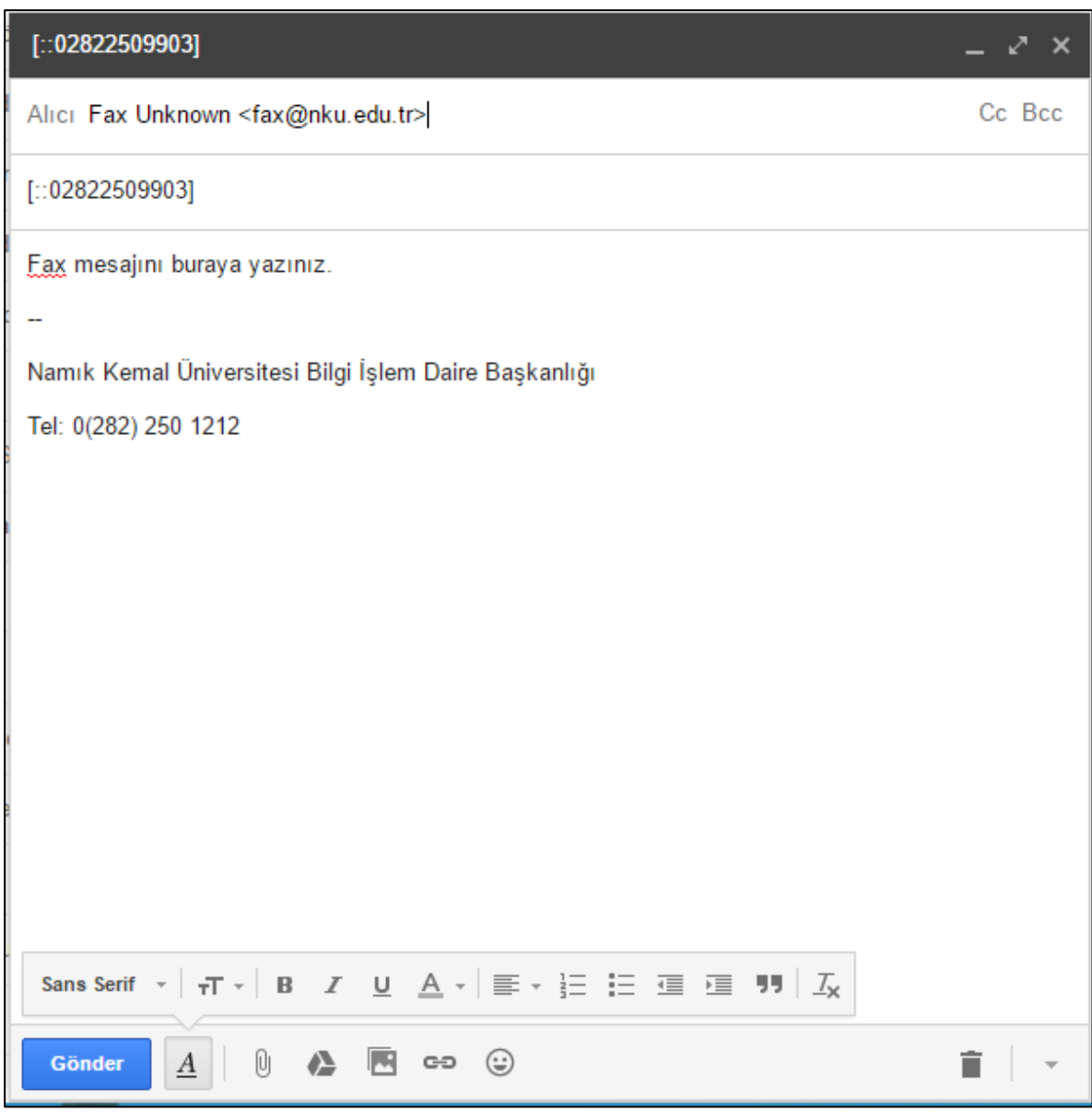

6. "Gönder" butonuna tıklayarak faks gönderme işlemini tamamlayınız.

7. Faks gönderme işleminden bir süre sonra faks raporu e-posta adresinize gönderilecektir. Faks raporunun "Açıklama" bölümündeki "Success" ifadesi mesajınızın başarıyla gönderildiğini belirtir.

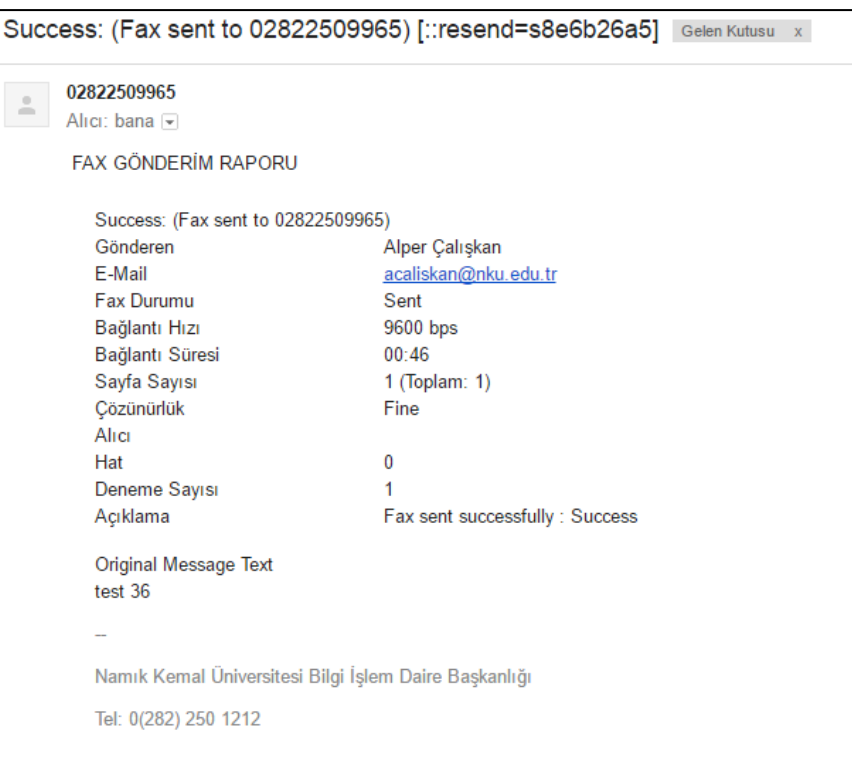